# VCS Download and Login Guide – Personal Devices (iPhone)

#### **Connecting to the NM Mobile Wireless Network**

| Step 1                            | Step 2                                                | Step 3                                  |  |
|-----------------------------------|-------------------------------------------------------|-----------------------------------------|--|
| Forget any existing NM Wi-Fi      | Connect to NM Mobile and enter Trust the certificate. |                                         |  |
| networks that are currently       | your Epic username and password                       |                                         |  |
| connected on your personal device | (AD credentials) to login.                            | Cancel Certificate Trust                |  |
| (ex: NM Guest, NM Mobile).        |                                                       |                                         |  |
| Settings Wi-Fi                    | Enter the password for "NMMOBILE"                     | psn.ise.corp.nm.org                     |  |
|                                   | Cancel Enter Password Join                            | Issued by Entrust Certification Authori |  |
| Wi-Fi                             |                                                       | Not Trusted                             |  |
| ✓ NMGUEST 🗢 (Ì)                   | Username                                              | Expires 10/31/20, 9:04:27 AM            |  |
| Forget This Network               | Password                                              | More Details >                          |  |

#### Downloading Vocera Collaboration Suite (VCS) onto Your Smartphone

| Step 1                                                                                                    | Step 2                               | Step 3                                                    |  |
|----------------------------------------------------------------------------------------------------|--------------------------------------|-----------------------------------------------------------|--|
| Go to the Apple App Store and<br>download the Vocera Collaboration<br>Suite application.<br>Note: You will need to know your Apple ID<br>and Password. | Once downloaded tap on the VCS icon. | Follow and accept all prompts for installation and login. |  |
| Step 4                                                                                                    | Step 5                               |                                                           |  |
| Select OK to Access the Microphone:                                                                                                    | Select Allow to Send Notifications:  |                                                           |  |

### Logging into the VCS Application

| Step 6                                                                                                    | Step 7                                                                            | Step 8                                              | Step 9                         |  |
|----------------------------------------------------------------------------------------------------|-----------------------------------------------------------------------------------|-----------------------------------------------------|--------------------------------|--|
| Tap Personal Device as                                                                                                    | For Registration Type, tap                                                        | Enter ' <b>vcs.nm.org'</b> as your                  | Create a 4-digit PIN           |  |
| your device type:                                                                                                    | I have a Username and                                                             | 'Server Name', enter your                           | (This will be used after 3 or  |  |
|                                                                                                    | Password                                                                          | Epic username & password,                           | more hours of inactivity.)     |  |
| Configuration                                                                                                    | < Personal Device                                                                 | then tap <b>Register</b>                            |                                |  |
| Select your device type<br>Personal Device<br>Use this option whine the device a contrad<br>or will be used by any one user<br>Shared Device<br>Use this option: when the device will be | Select Registration Type<br>I have an email with<br>the installation instructions | Configuration  Settings Server Name or IP  Username | Enter your PIN<br>Use Touch ID |  |
| shared between many users                                                                                                    |                                                                                   |                                                     | 1 2 3                          |  |
|                                                                                                    | Theve a Username and                                                              | Password                                            | 4 5 6                          |  |
|                                                                                                    | Password                                                                          | Register                                            | 7 8 9<br>****                  |  |
|                                                                                                    |                                                                                   |                                                     | 0 3                            |  |

**NOTE:** VCS works over Wi-Fi or cellular whether you are on an NM campus or not. However, some public Wi-Fi networks (i.e.: Starbucks, hotels) require users to authenticate by accepting terms and conditions. If you do not perform this step, your device may not connect to VCS. You can resolve this by accepting the terms and conditions or disabling Wi-Fi.

## VCS Notification Settings/Behavior for iPhone Users

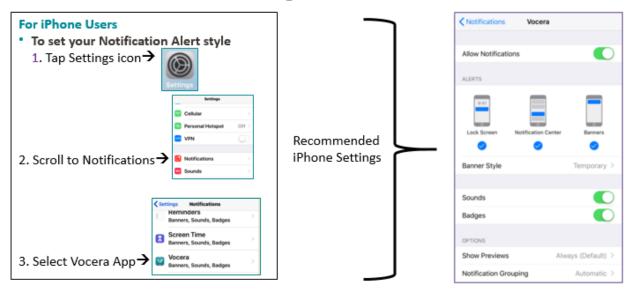

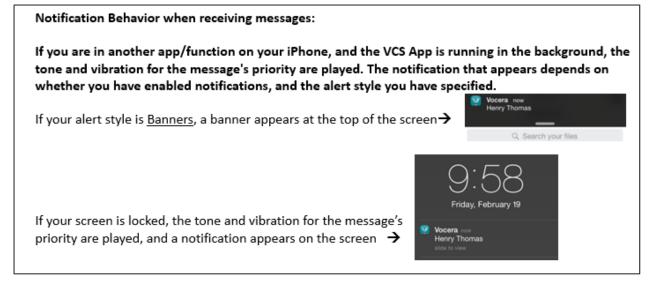